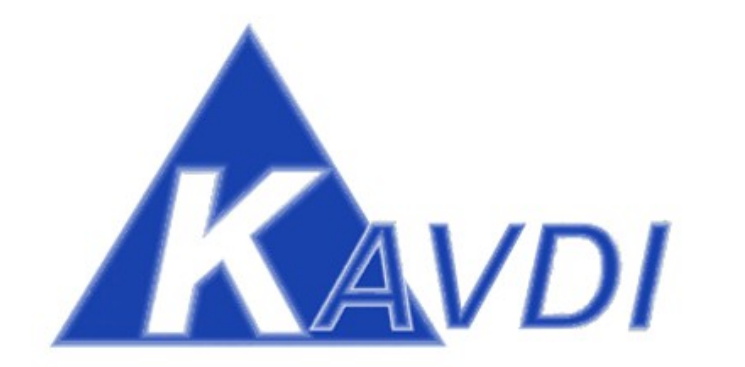

## Geodätische Berechnungen

# ALKIS Fortführungsentwurf Sachsen-Anhalt

Geo*S* Geodätische **Software**, Dipl.-Ing. Andreas Hellinge, Zur Anneliese 1-3, 59320 Ennigerloh Seite: 1

### Inhaltsverzeichnis

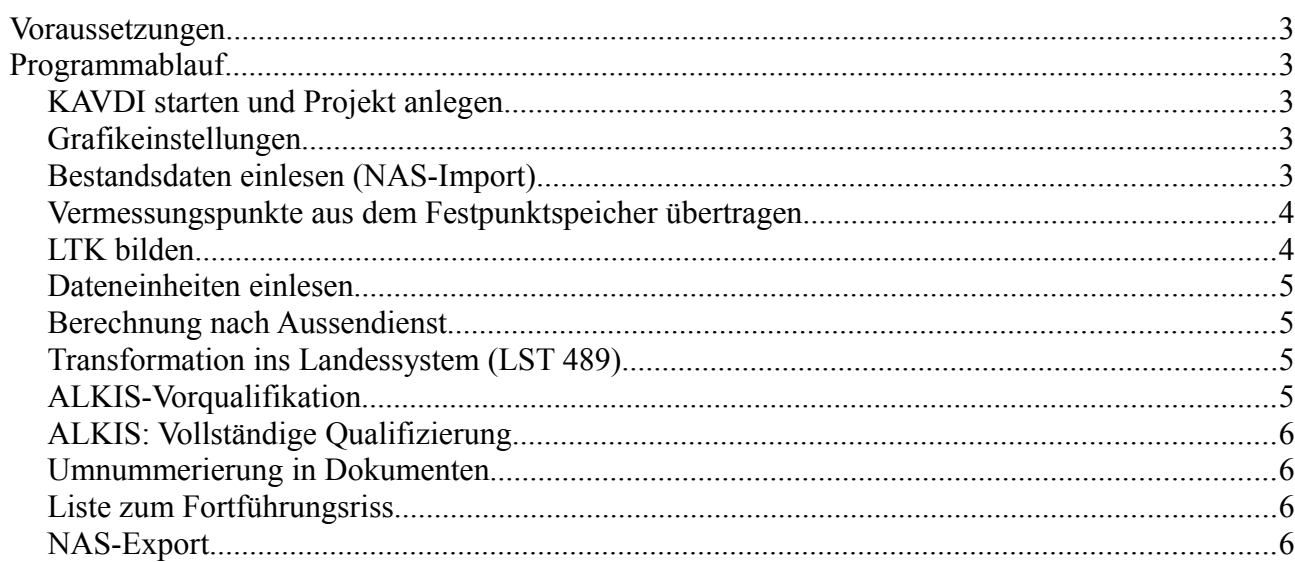

#### **Voraussetzungen**:

- KAVDI Version  $\ge$  = 12.3.2
- Installationsanweisung für Update auf KAVDI Version 12.3. für Sachsen-Anhalt wurde ausgeführt.
- ALKIS-Qualifizierung-LSA.kdb in das Verzeichnis .\config\projekt\_std\_dat unterhalb der KAVDI-Installation kopieren.
- Dokument LTK-Punktauswahl\_mit\_vwl.kbd in das Verzeichnis .\config\berechnung\import unterhalb der KAVDI-Installation kopieren.

#### **Programmablauf:**

#### - **KAVDI starten und Projekt anlegen:**

- Projektvorlage Sachsen-Anhalt-ALKIS-Attributfrei.cfg
- Projektname ....

#### - **Grafikeinstellungen:**

Menüpunkt Projekt-Eigenschaften-Grafik

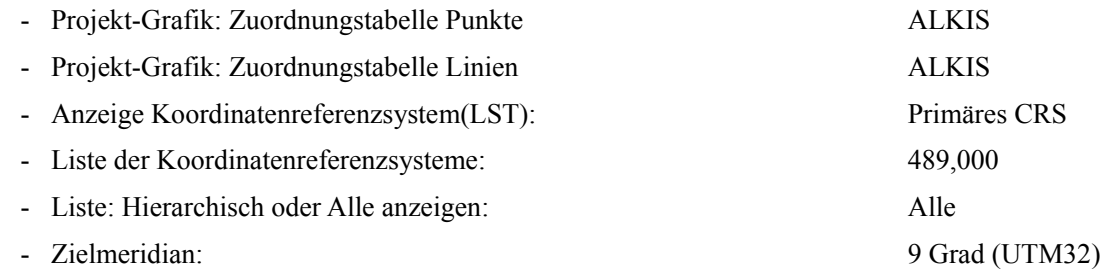

#### - **Bestandsdaten einlesen (NAS-Import):**

- Dokument anlegen: NAS-Import.kbd
- NAS einlesen: BESTANDSDATEN .........XML Die Gauss-Krüger Nummerierungsbezirke werden dabei indiziert.
- Dokumentenparameter öffnen. Der UTM-NBZ (Min) wurde in die Dokumentenparameter eingetragen.
	- Streckenreduktion aktivieren und mittleren Rechtswert bzw. mittlere Höhe nacherfassen.
- Projektgrafik anschalten.
- Informationen: Eigentümerliste
- Informationen: Datenbankeditor

#### - **Vermessungspunkte aus dem Festpunktspeicher übertragen:**

- Die Vermessungspunkte mit der Objektkennung AX\_Aufnahmepunkt und AX\_Sicherungspunkt mit der nachfolgenden Substitution in den Projektspeicher laden.

```
"WENN Punktobjekt = AX_Aufnahmepunkt 
oder Punktobjekt = AX_Sicherungspunkt 
oder L VWL = 1400
Lade extern"
```
Das vorbereitete Dokument "LTK-Punktauswahl\_mit\_vwl.kbd" beinhaltet diese Substitution und kann in das aktuelle Dokument importiert werden:

Menü: Dokument-Importieren...

Im nachfolgenden Dialog in das Importverzeichnis wechseln und das entsprechende Dokument auswählen.

Nach der Neuberechnung werden die Aufnahmepunkte und Sicherungspunkte in den Projektspeicher übernommen (siehe Projektgrafik).

#### - **LTK bilden:**

Dokument anlegen: LTK.kbd

Berechnungsmodul : Bestimmung LTK Nach der Eingabe der Bezugspunkte können Punkte aus der Datenbank in das LTK übernommen werden . Hierzu sind folgende Schalter zu setzen:

- Punkte aus interner Datenbank (Projektspeicher)
- Nur gültiger Bereich

Damit werden nur die durch die Substitution übertragenenen Punkte in das LTK übernommen.

- Neuberechnung, damit in der Projektgrafik alle Lagestatus angezeigt werden.
- Projektgrafik: Eigenschaften Punktebenen (LST489/LST000) Hier können die Punkte in Abhängikeit ihrer Objektart und ihres Referenzsytems sichtbar/unsichtbar geschaltet werden.
- Projektgrafik so konfigurieren dass die Punkte vorrangig im Referenzsytems LST 489 angezeigt werden. Wenn Punkt in diesem System keine Koordinaten besitzen, dann sollen die Koordinaten des Referenzsytems LST 000 (LTK) verwendet werden. Die Koordinaten des LTK werden für die Projektgrafik in das Zielsystem 489 transformiert.

Menüpunkt Projekt-Eigenschaften-Grafik:

- Liste: Hierarchisch oder Alle anzeigen: Hierarchisch

Geo*S* Geodätische **Software**, Dipl.-Ing. Andreas Hellinge, Zur Anneliese 1-3, 59320 Ennigerloh Seite: 4

#### - **Dateneinheiten einlesen:**

- Dokument anlegen: Dateneinheiten
- Unter den Dokumentenparametern sicherstellen dass man sich im lokalen System befindet (CRS 000).
- Die Dateneinheiten wurden beim NAS-Import in das Projektverzeichnis extrahiert und werden über den Menüpunkt "Schnittstelllen-Dateneinheiten-Einlesen" eingelesen.
- Neuberechnung damit Projektgrafik aktualisiert wird

#### - **Berechnung nach Aussendienst:**

- Dokument anlegen. Berechnung.kbd
- Berechnungen durchführen

#### - **Transformation ins Landessystem (LST 489):**

- Dokument anlegen: Transformation
- Unter den Dokumentenparametern Ziellagestatus 489 eintragen
- Transformation starten und bearbeiten (4-Parameter) Passpunkte: LTK-Basispunkte Zu transfomierende Punkte: Trafo-Punkte laden evtl. Punkte hinzufügen

#### - **ALKIS-Vorqualifikation:**

- Neues Dokument anlegen: Vorqualifizierung
- Datenbankeditor starten
- Karteikarte: ALKIS-Punktobjekte Objektkennungen vergeben.
- Datenbankeditor schliessen und Änderungen in das Dokument schreiben lassen.
- Neuberechnung, damit die Projektgrafik aktualisiert wird

KAVDI Geodätische Berechnungen: Fortführungsentwurf Sachsen-Anhalt

#### - **ALKIS: Vollständige Qualifizierung:**

- Dokument ALKIS-Qualifizierung-LSA.kbd in den Berechnungslauf integrieren. (siehe Vorraussetzungen)
- Datenbankeditor öffnen, Karteikarte ALKIS-Punktobjekte aktivieren.
- Neu rechnen. Die Änderungen werden im Datenbankeditor sichtbar.

#### - **Umnummerierung in Dokumenten:**

Wenn mit vorläufigen Punktnummern gerechnet und eine Reservierungsdatei vom Amt geliefert wurde dann könnnen die vorläufigen Punktnummern jetzt umnummeriert werden:

- Menü: Dokument-Umnummerierung in Dokumenten
- Schaltfäche "Einfügen" und in dem nachfolgenden Dialog folgene Einstellungen treffen:
	- Die Arbeitskennzeichen der vorläufigen Punktnummern in "Auswahl (von-bis)" eintragen.
	- Haken bei "ALKIS: AX\_Reservierungsergebnis" setzen und die entsprechende Datei vom Amt angeben. Anschliessend mit der Schaltfläche OK die Eingaben bestätigen.
	- Mit Hilfe der Schaltfläche "Vorschau" die Umnummerierung überprüfen.
	- Wenn die Vorschau korrekt ist, dann Schaltfäche "Zurück" klicken und mit "Start" die Umnummerierung ausführen.
- Nach der Neuberechnung sind die vorläufigen Punktnummern in Reservierte umnummeriert.

#### - **Liste zum Fortführungsriss:**

- Neues Dokument anlegen: Liste zum FFR
- Liste aus der Modulübersicht aufrufen und neu rechnen damit Liste gebildet wird.

#### - **NAS-Export:**

- NAS-Export aus dem Menü starten:

"Schnittstellen-Kataster-ALKIS NAS-Ausgeben NAS ERH Export"

Die empfohlenen Einstellungen für einen AX-Fortführungsauftrag wählen und anschliessend Datei ausgeben.